# **BALLUFF**

# BNI EIP-508-005-Z015-013 EtherNet/IP™ IP67 modules User's Guide

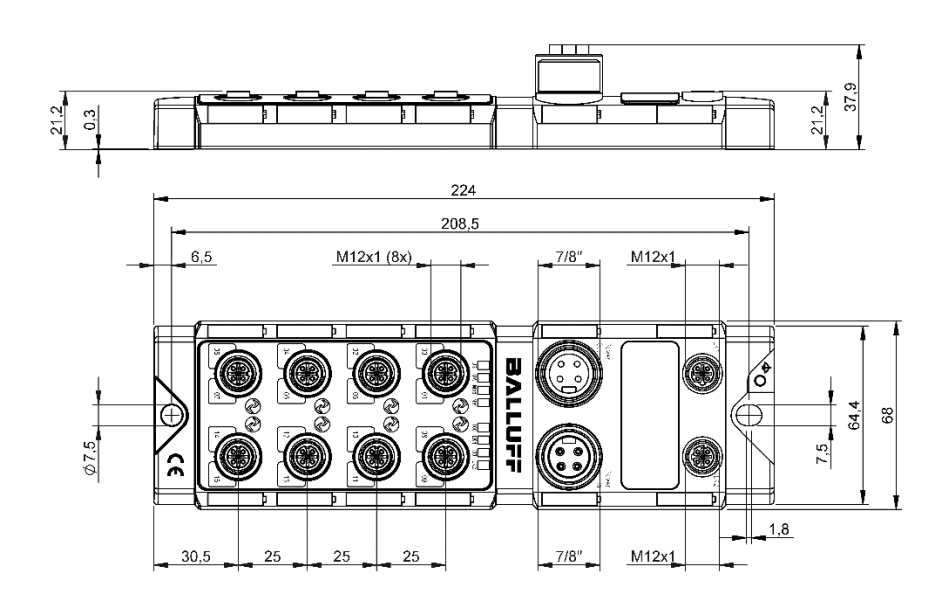

### **Table of Contents**

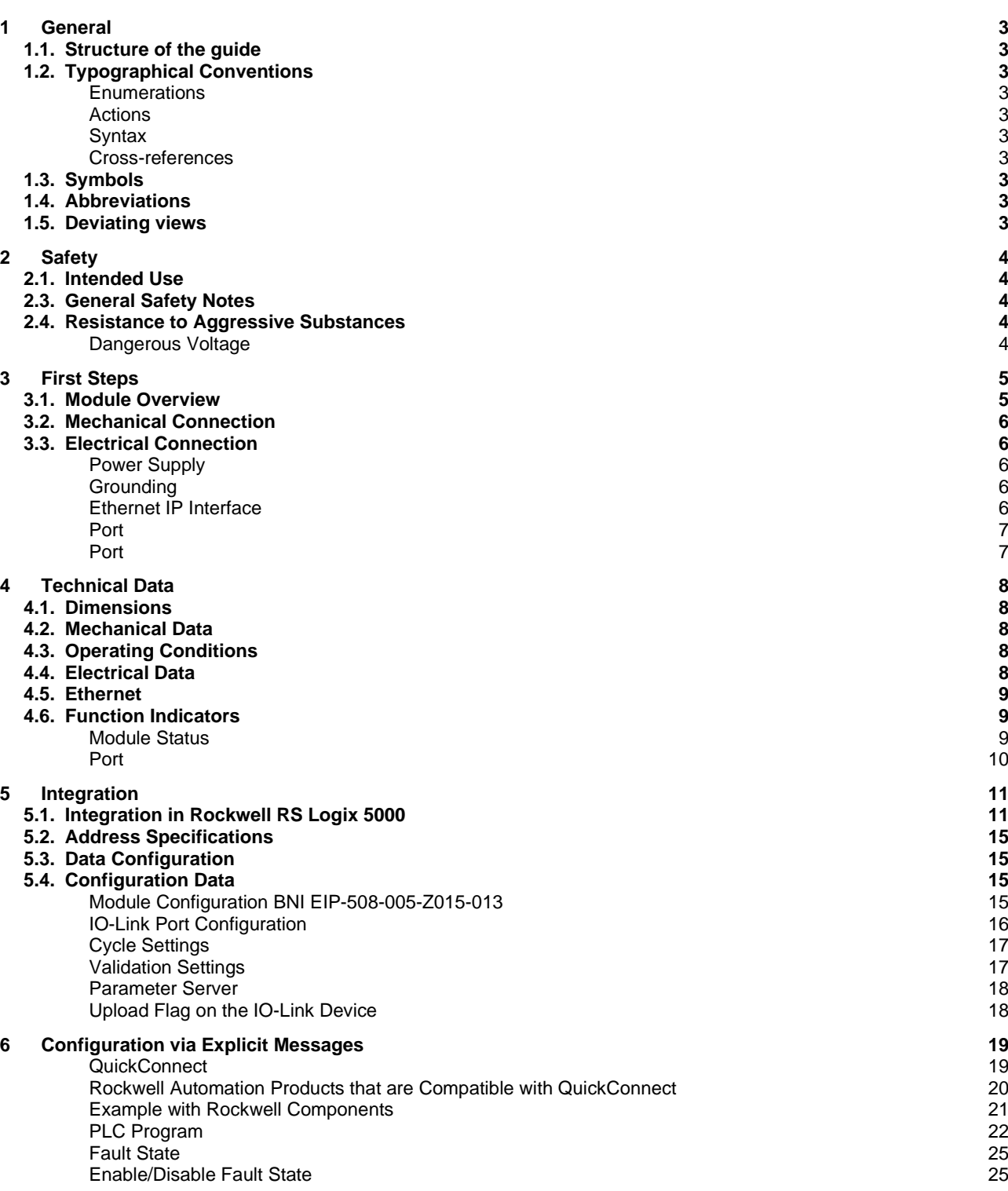

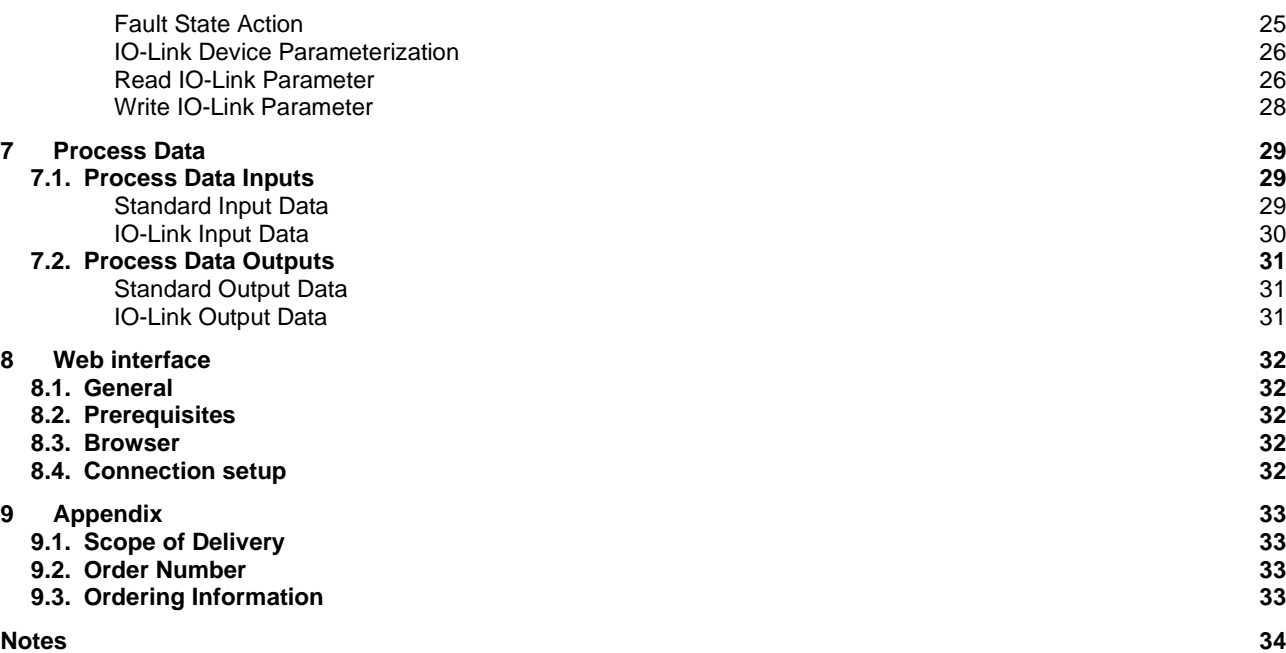

### <span id="page-3-0"></span>**1 General**

<span id="page-3-9"></span><span id="page-3-8"></span><span id="page-3-7"></span><span id="page-3-6"></span><span id="page-3-5"></span><span id="page-3-4"></span><span id="page-3-3"></span><span id="page-3-2"></span><span id="page-3-1"></span>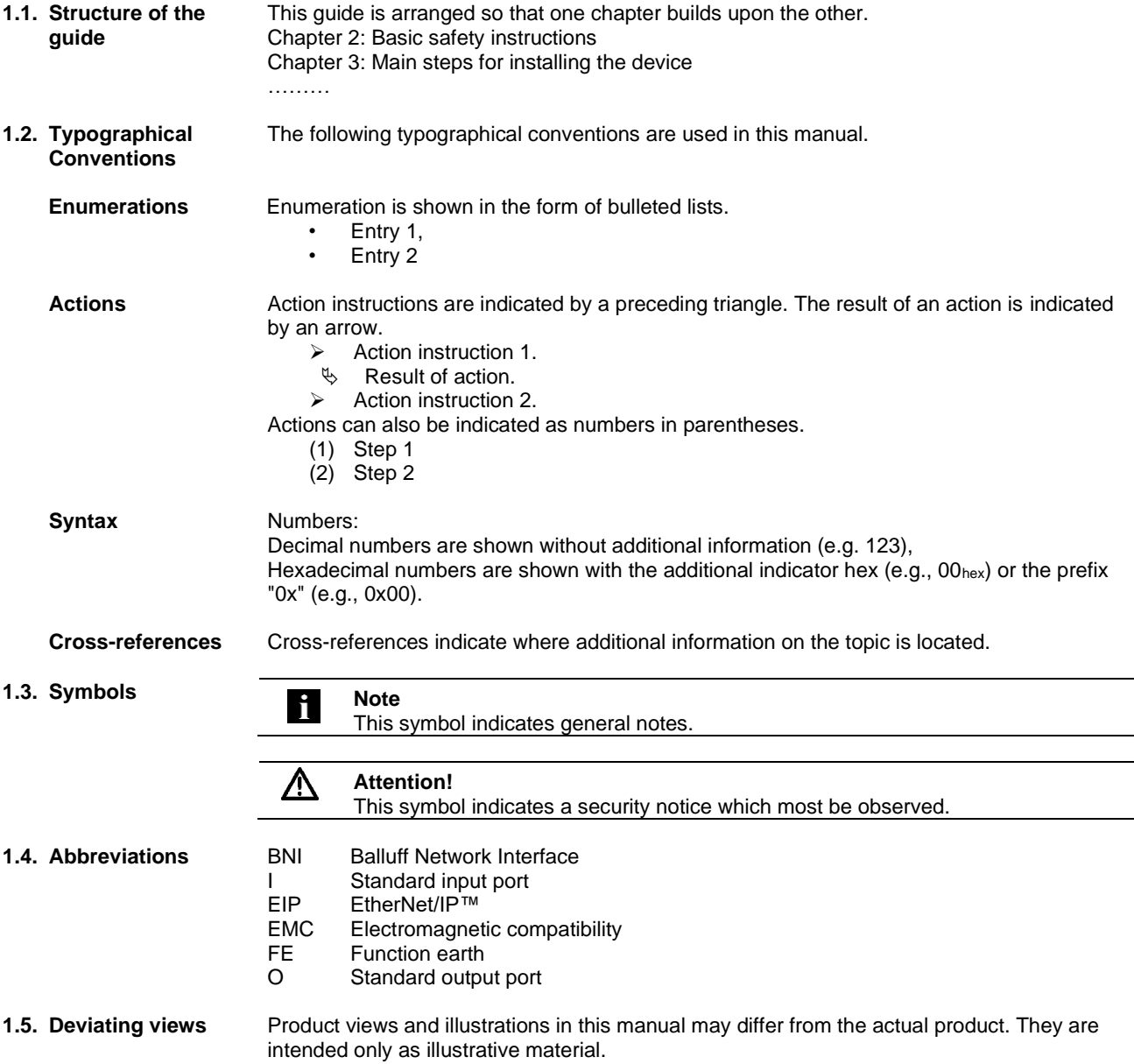

### <span id="page-4-0"></span>**2 Safety**

<span id="page-4-4"></span><span id="page-4-3"></span><span id="page-4-2"></span><span id="page-4-1"></span>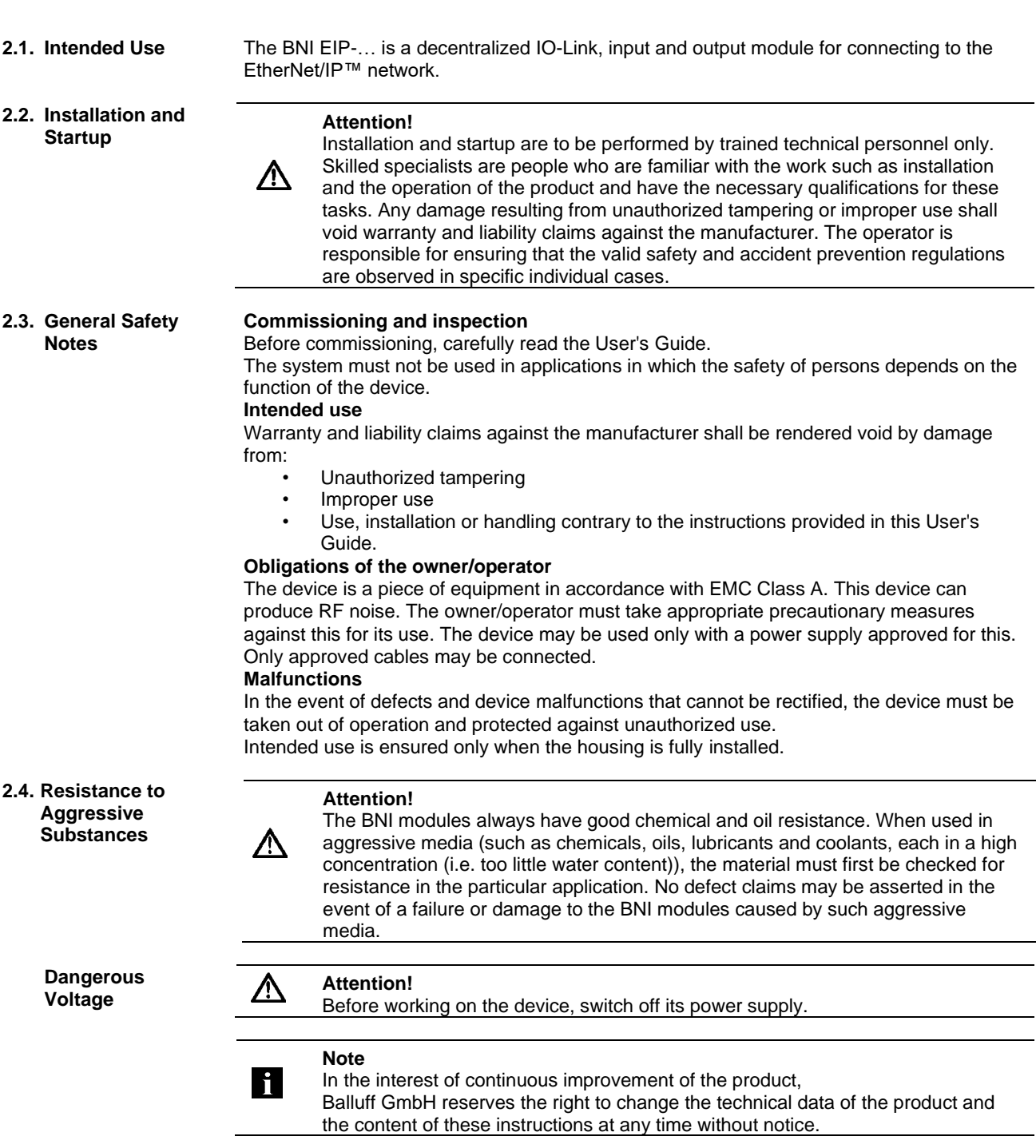

### <span id="page-5-0"></span>**First Steps**

### <span id="page-5-1"></span>**3.1. Module Overview**

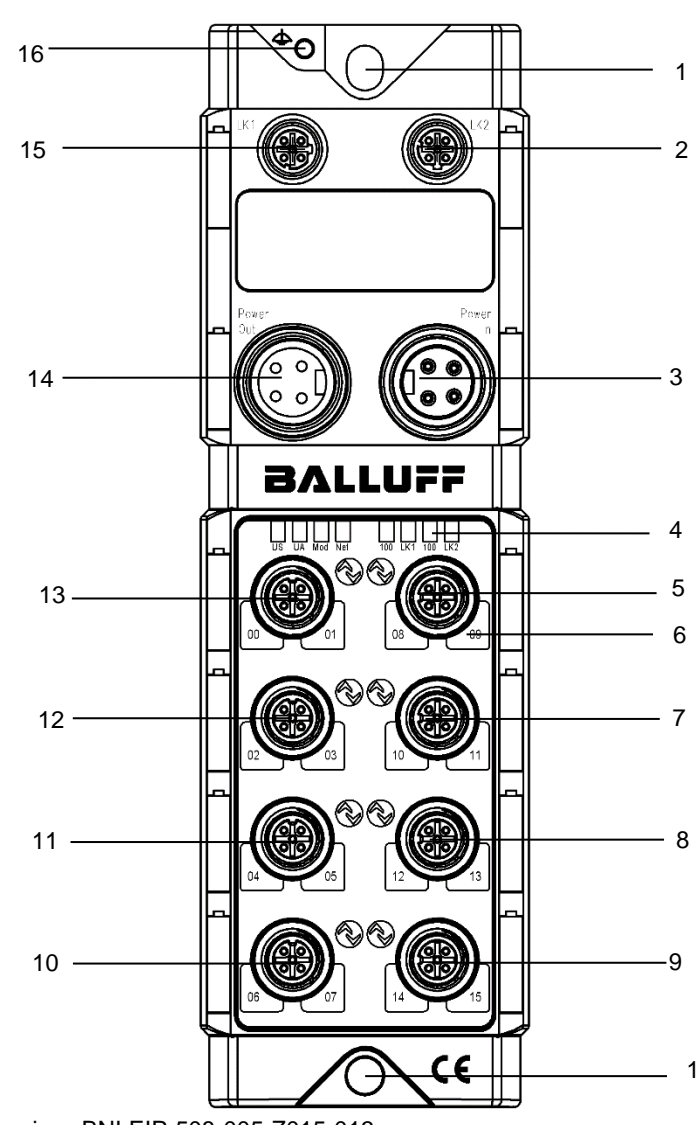

Figure – Overview: BNI EIP-508-005-Z015-013

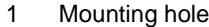

EtherNet/IP™ port

- Port 7
- 10 Port 3<br>11 Port 2 Port 2
- 4 Status LED: communication / module<br>5 Port 4
	- Port 1
	- Port 0
	-
- Pin/port LED: signal status
- Port 5 Port 6

3 Power In<br>4 Status LE

Port 4

- Power Out
- EtherNet/IP™ port Ground connection

### **3 First Steps**

### <span id="page-6-0"></span>**3.2. Mechanical Connection**

<span id="page-6-1"></span>**3.3. Electrical Connection**

### **Power Supply**

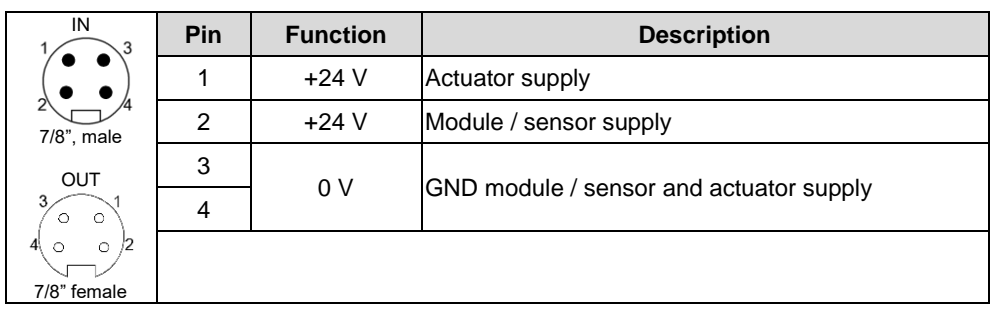

The module is secured by means of two M6 screws and two washers.

Insulation support is available separately.

### **Note**

Where possible, use a separate power source to supply the sensor/bus and actuator with power.

Total current < 9 A The total current of all modules must not exceed 9 A even in the case of series connection of the actuator supply.

### **Attention!**

### **Do not separate supply voltages**

**Non-separate voltage supply circuits for sensor and actuator can result in undesired voltage drops in the sensor supply when switching actuators.** 

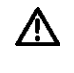

ĥ.

► Therefore always use separately protected voltage supplies for sensors and actuators.

Also be sure to sufficiently dimension the voltage supply of the device in order to cover startup and peak currents. Design the fusing concept accordingly.

# කිරී

### **Note** Н

The functional ground connection between housing and machine must have a low impedance and be as short as possible.

### <span id="page-6-4"></span>**Ethernet IP Interface**

<span id="page-6-3"></span>**Grounding**

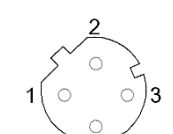

M12, D-coded, female

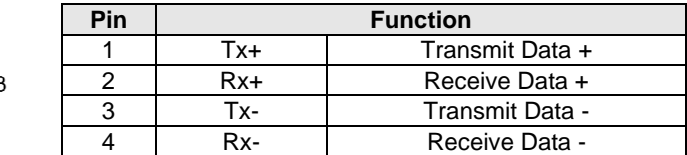

<span id="page-6-2"></span>

### **3 First Steps**

### <span id="page-7-0"></span>Port M12, A-coded, female

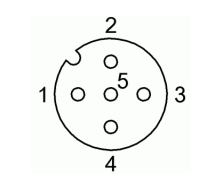

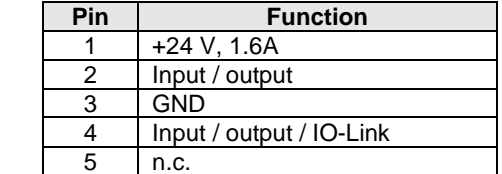

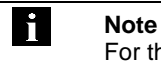

### For the digital sensor inputs, refer to guideline on inputs EN 61131-2, Type 3.

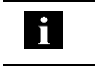

**Note**

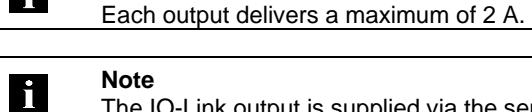

**Note** The IO-Link output is supplied via the sensor supply.

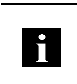

### **Note** Unused I/O ports must be provided with cover caps to comply with degree of protection IP67.

<span id="page-7-1"></span>**Port** 

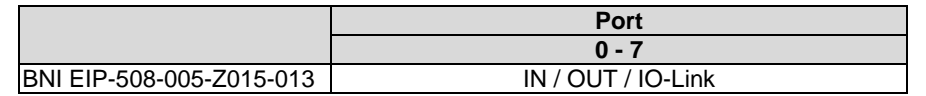

### <span id="page-8-0"></span>**4 Technical Data**

### <span id="page-8-1"></span>**4.1. Dimensions**

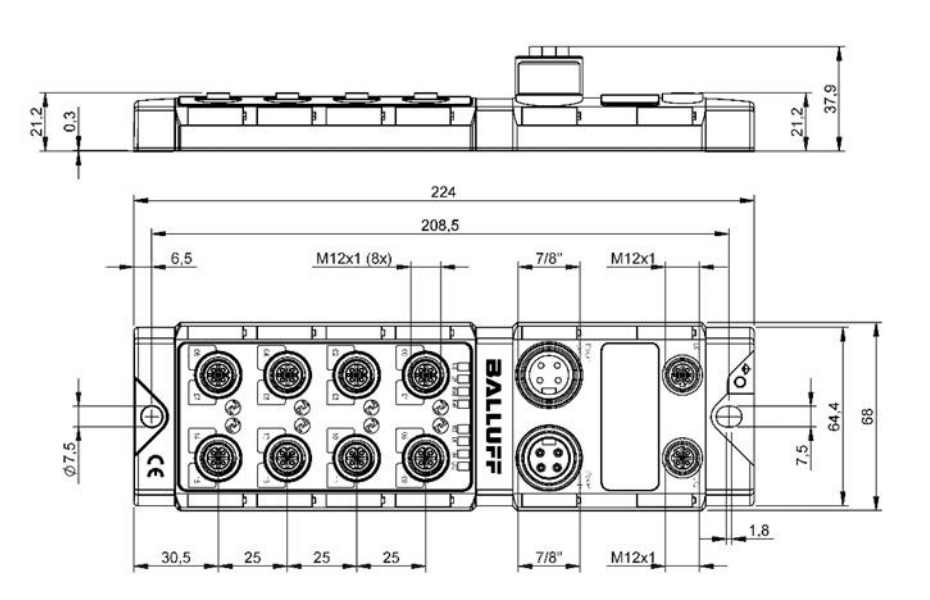

<span id="page-8-4"></span><span id="page-8-3"></span><span id="page-8-2"></span>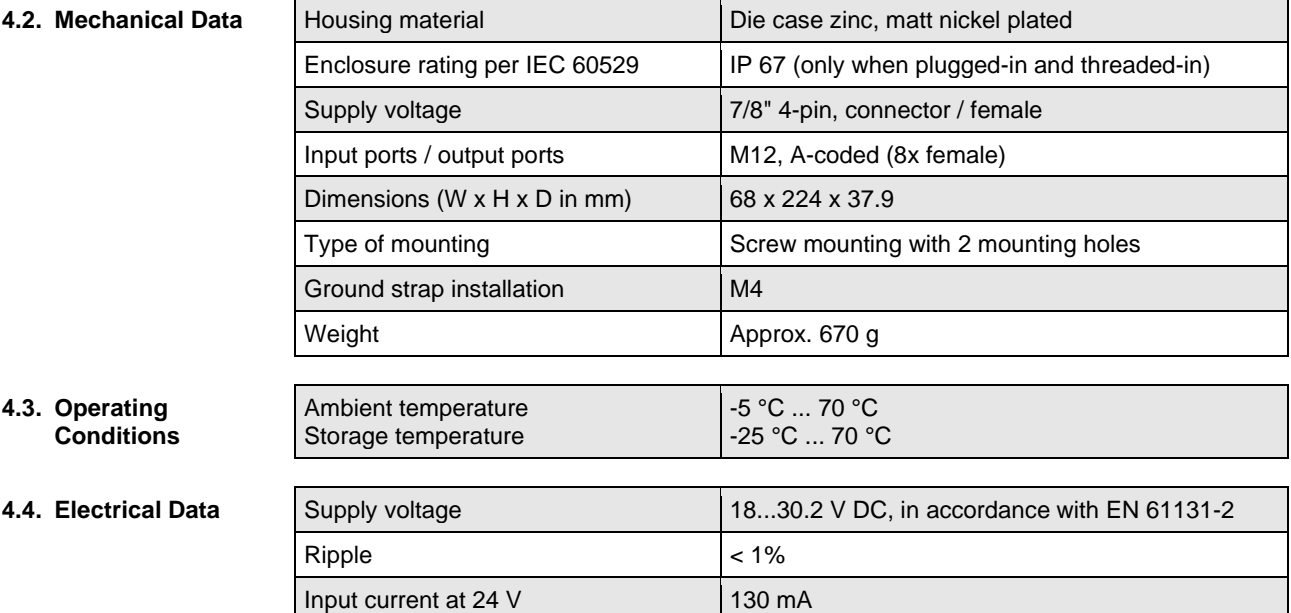

### **4 Technical Data**

### <span id="page-9-0"></span>**4.5.** Ethernet

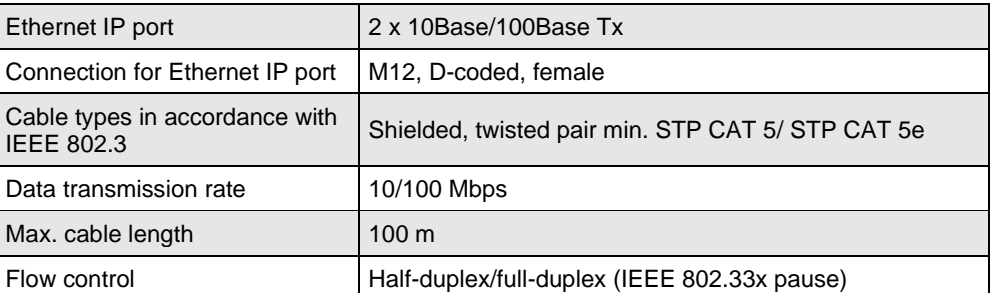

### <span id="page-9-1"></span>**4.6. Function Indicators**

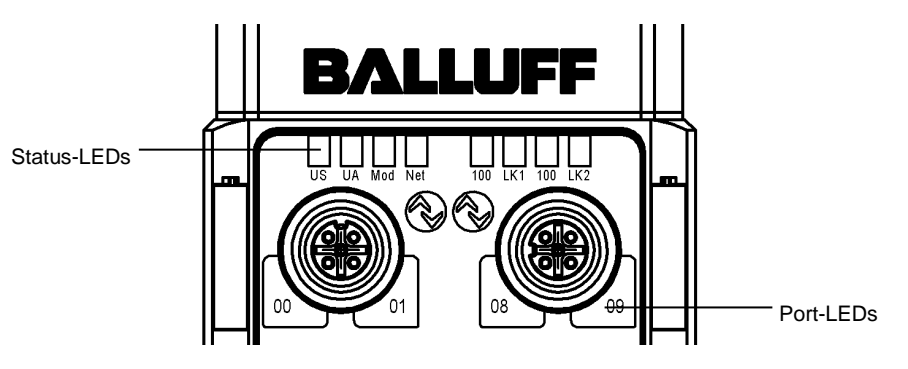

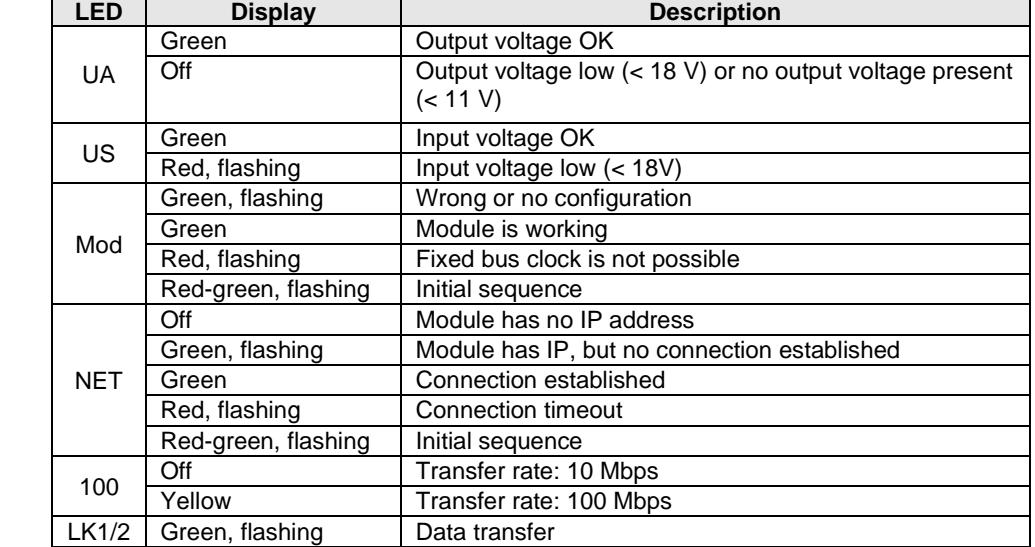

### <span id="page-9-2"></span>**Module Status**

### **4 Technical Data**

<span id="page-10-0"></span>**Port** Each port has two bicolored LEDs for displaying the I/O statuses.

### **Standard Port**

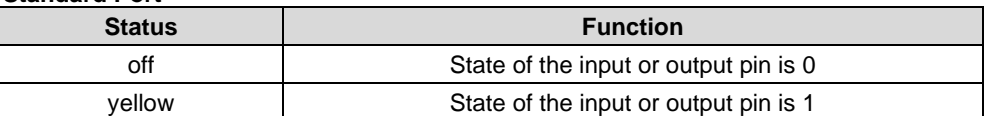

### **IO-Link Port**

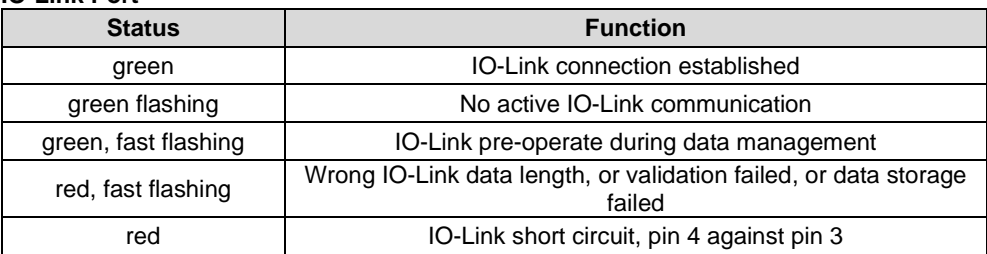

### **All Modes**

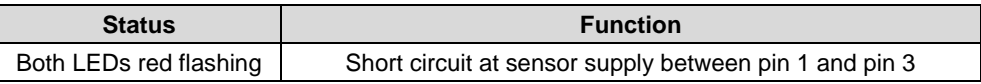

### <span id="page-11-1"></span><span id="page-11-0"></span>**5.1. Integration in Rockwell RS Logix 5000**

Here you see an example of how the module can be integrated into a Rockwell RS Logix 5000:

First go offline

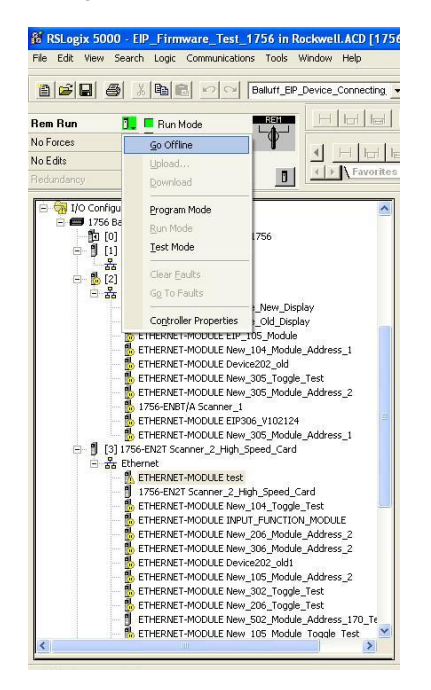

Right-click Ethernet (on the correct scanner card) Select a new module

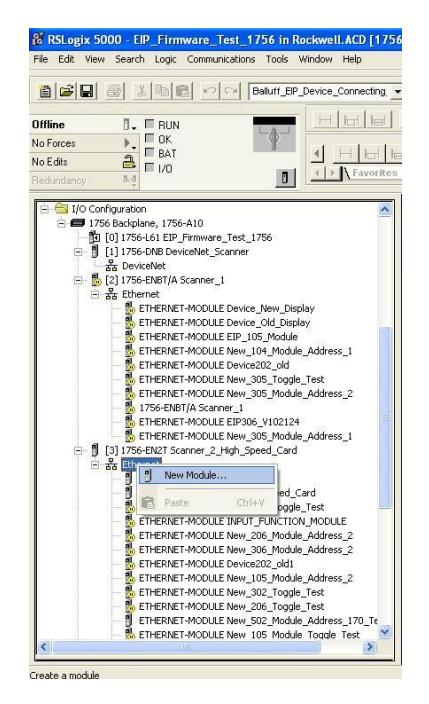

Then select the general Ethernet module as the ETHERNET module in the communication path

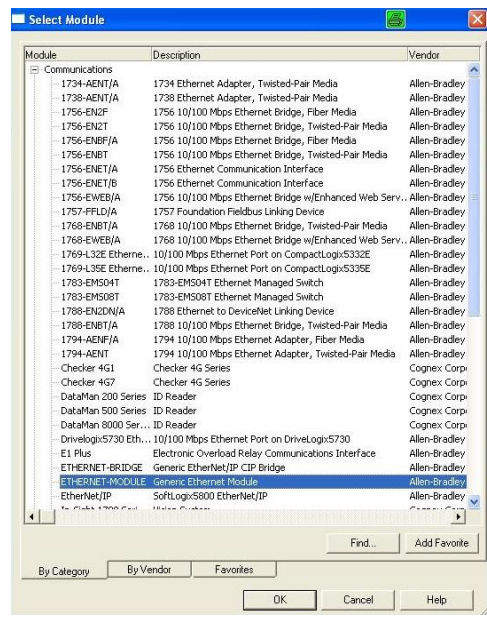

Now enter a user-defined tag name to select the general format Data-SINT, to enter the IP address of the module and to enter the correct connection parameters.

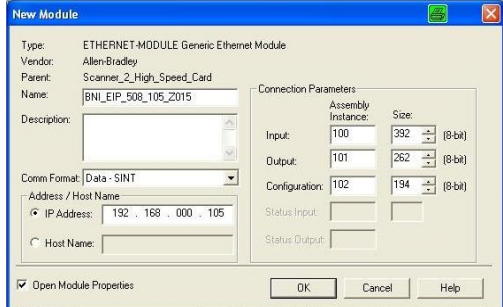

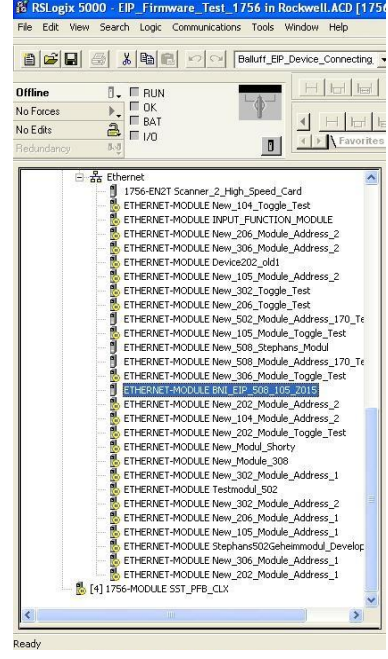

The new module and corresponding controller tags are generated automatically.

Then download the configuration

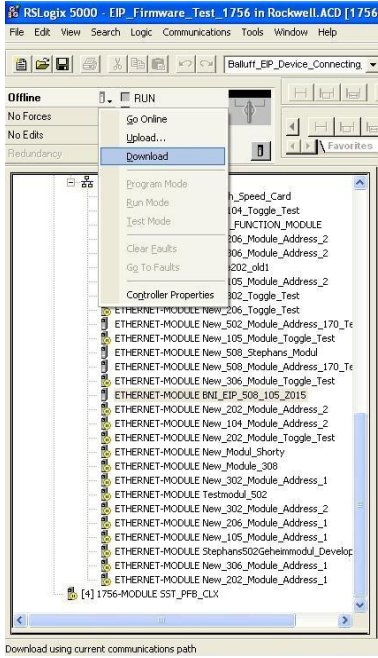

When the download is done, you can observe and control the tags using the Controller Tags option. Make sure you select the correct tag name, which you configured beforehand.

The input, output and configuration data for this is described on the following pages.

You can use these tags for the programming, too.

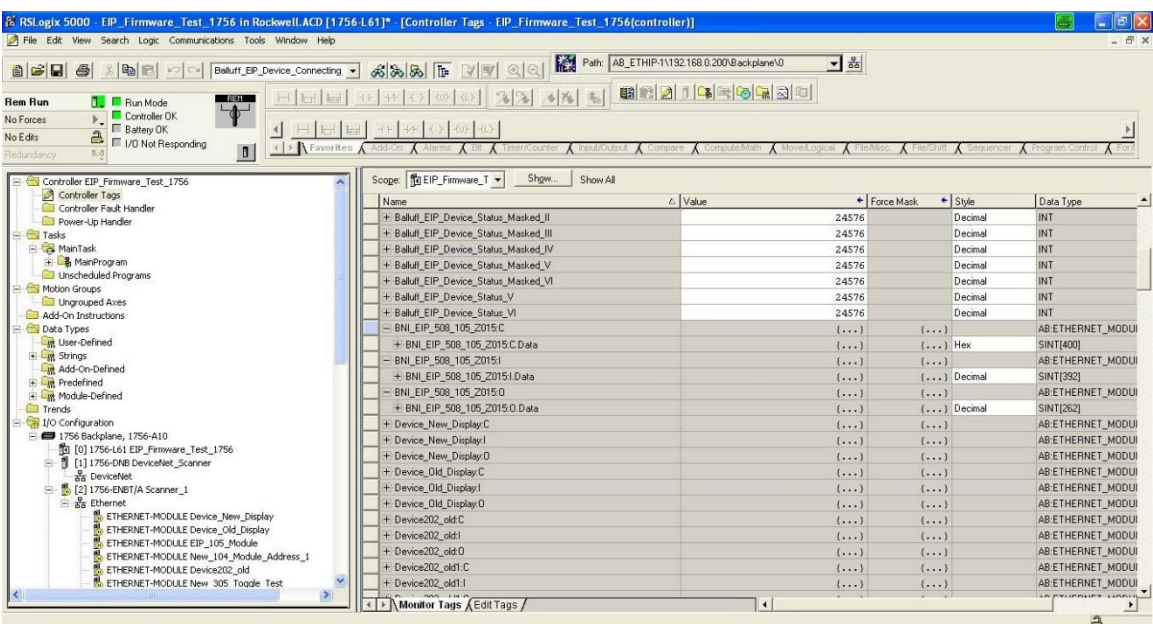

<span id="page-15-0"></span>**5.2. Address Specifications** These settings are factory-set.

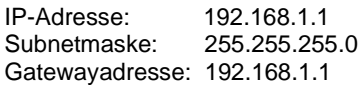

<span id="page-15-1"></span>**5.3. Data Configuration**

Please enter the following values in the control system. They describe the data sizes of the input, output and configuration data.

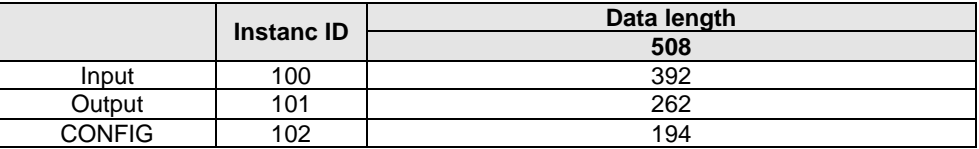

### <span id="page-15-2"></span>**5.4. Configuration Data** The following tables show an allocation of the configuration data sequence. The standard values specified below describe a configuration with the IO-Link function at Pin 4 and standard I/O functions at Pin 2 and 4 of each port. The input and output functions of the configured standard I/O ports are set via the process data.

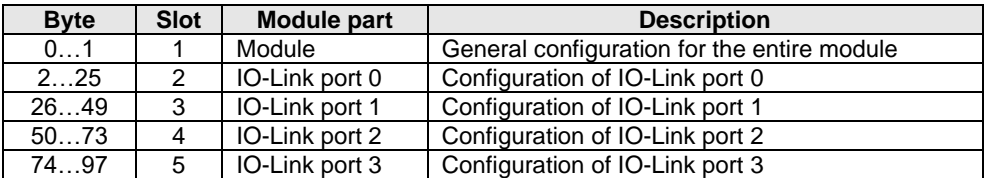

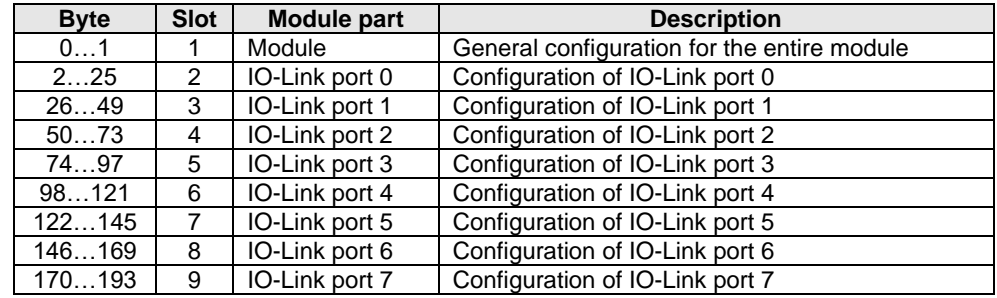

<span id="page-15-3"></span>**Module Configuration BNI EIP-508-005- Z015-013**

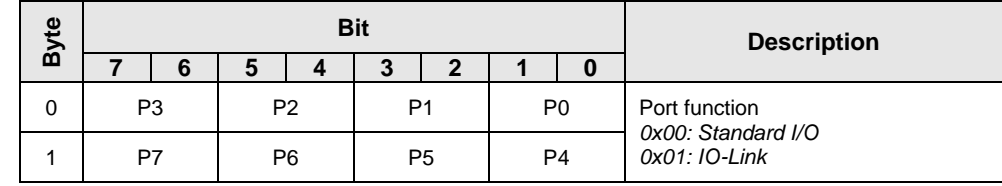

<span id="page-16-0"></span>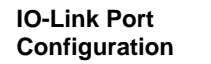

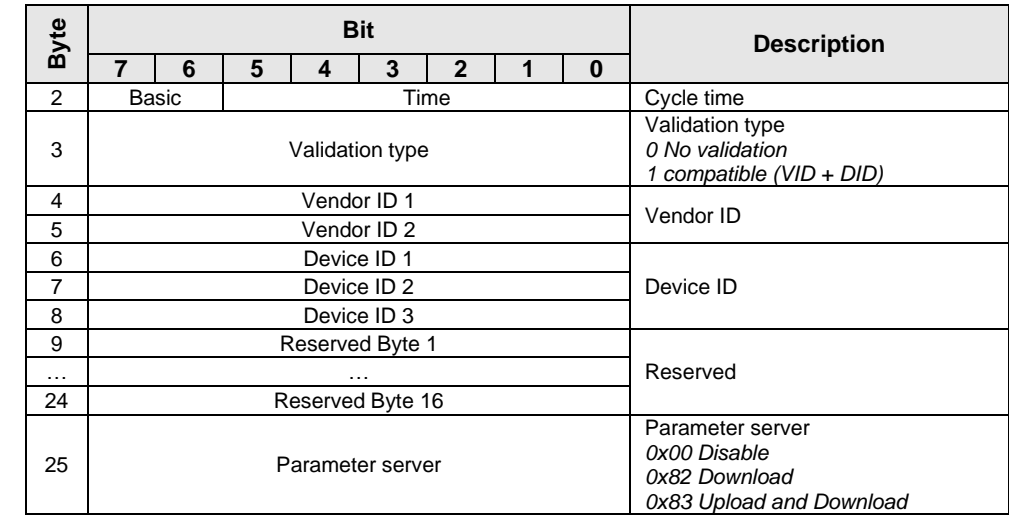

### <span id="page-17-0"></span>**Cycle Settings** This parameter can be used to influence the IO-Link communication speed. Calculated using the multiplier and the time base, the IO-Link cycle time can be increased. The time base is described in Table B3. The multiplier is entered in decimal form from 0…63.

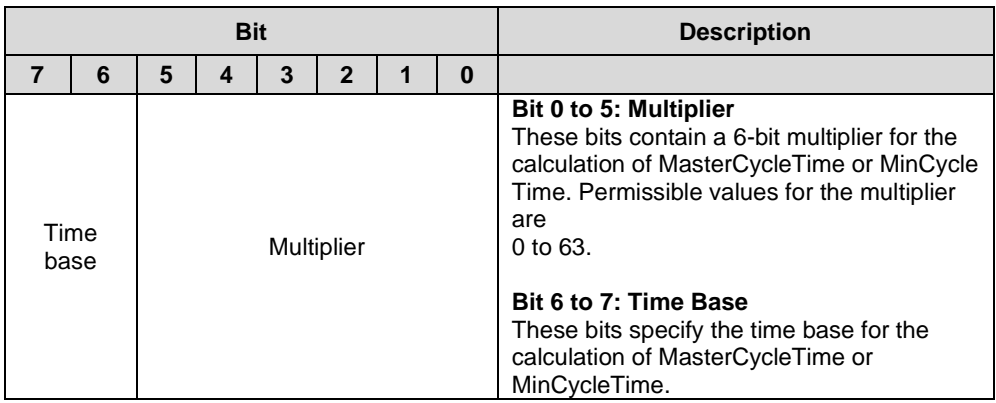

Possible values of MasterCycleTime and MiniCycleTime

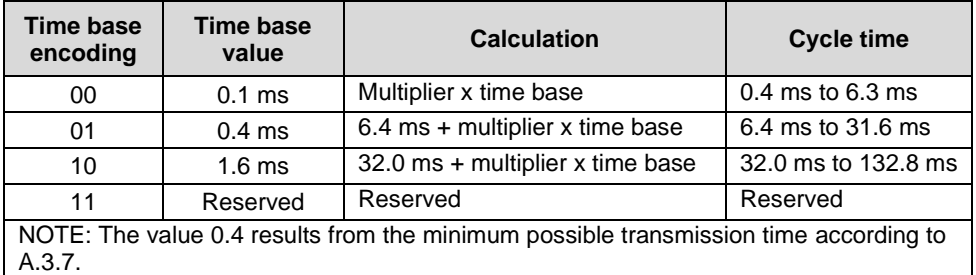

<span id="page-17-1"></span>**Validation Settings**

**No validation**: validation deactivated, every device will be accepted. **Compatibility**: manufacturer ID and device ID are compared to the IO-Link device data.

<span id="page-18-0"></span>**Parameter Server Disable**: data management functions disabled, stored parameter data and identification data of the IO-Link device remain stored. **Download:** If only the download is enabled, the master always starts a download of the parameter data. In this case, the download is likewise independent of the upload flag of the IO-Link device. If no data is stored in the Master Port, however, an upload takes place first. (e.g. after deleting the data or before the first data upload) **Upload and Download:** If the upload and download are enabled, different parameter sets are distinguished depending on the upload flag of the IO-Link device. If no parameter data is stored in the IO-Link master port, an initial upload takes place. (e.g. after deleting the data or before the first data upload) If the upload flag is set on the IO-Link device, an upload of the parameter data always takes place. If no upload flag is set and parameter data has already been stored, a download of the parameter data always takes place. **Note** After the upload of the parameter data, the vendor ID and device ID of the connected IO-Link device are also still saved until the data records are deleted. When the connected IO-Link device is started, a validation takes place. Thus, only ń. an IO-Link device of the same type can be used for the data management. If an IO-Link device of a different type is to be used, the contents of the parameter server must be deleted. The data storage is supported only by IO-Link devices with IO-Link Revision 1.1. **Upload Flag on**  The upload flag is needed to overwrite already saved data in the parameter server with new **the IO-Link Device** parameter data of the same IO-Link device.

<span id="page-18-1"></span>To enable the upload flag of an IO-Link device,

the data value 0x05 must be entered in the index 0x02, subindex 0. (For information about configuration via IO-Link, refer to the "Web Server" chapter under "Device Properties" or the "Configuration via Explicit Messages" chapter under "IO-Link Device Parameterization")

### <span id="page-19-1"></span><span id="page-19-0"></span>**QuickConnect** The QuickConnect function makes it faster to boot up and integrate the BNI EIP-50x-005- X015-013 modules.

Enabling QuickConnect automatically takes over all necessary port properties on the module:

- Static IP address
- Ports at 100 Mbps full-duplex
- Auto-negotiation disabled
- Auto MDI-X disabled
- Prepared for linear topology

You can configure **QuickConnect** via the following class instance attribute of the explicit messages:

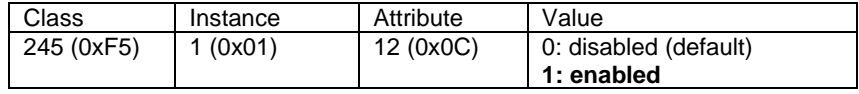

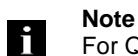

For QuickConnect to be enabled, ACD (Address Conflict Detection) must also be enabled. This is switched on by default.

The **ACD** can be reviewed and changed using the following class instance attributes of the explicit messages:

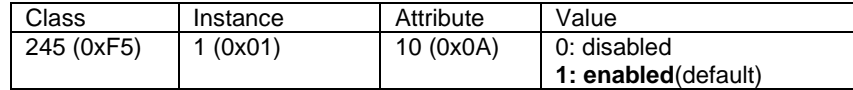

<span id="page-20-0"></span>**Rockwell Automation Products that are Compatible with QuickConnect**

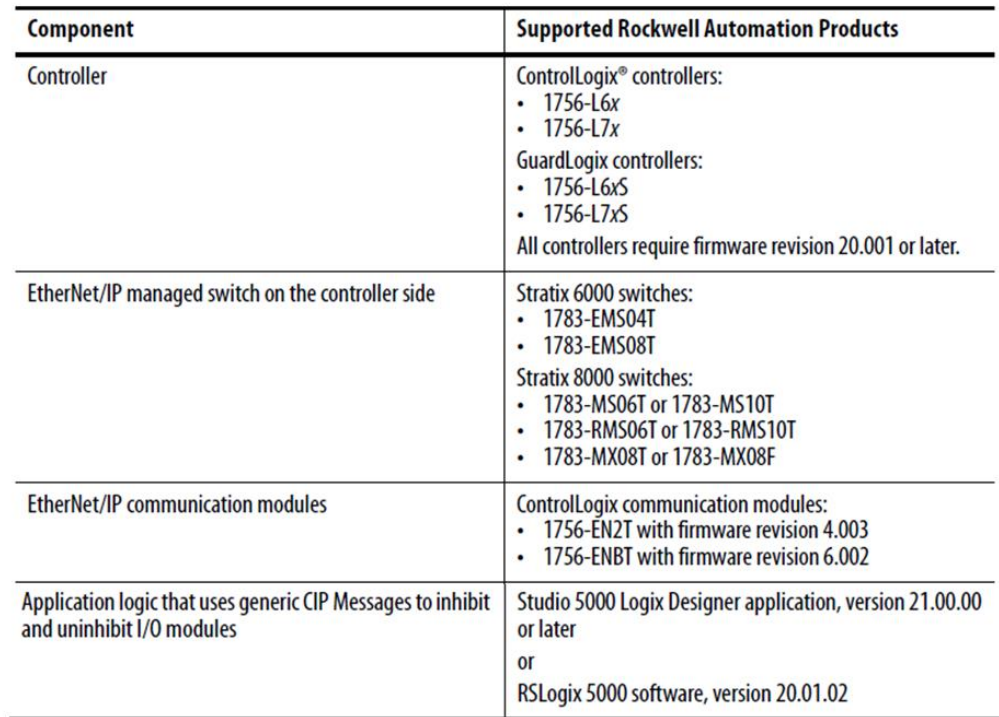

Source:

Allen-Bradley Ethernet/IP QuickConnect Application Technique Page 13

<span id="page-21-0"></span>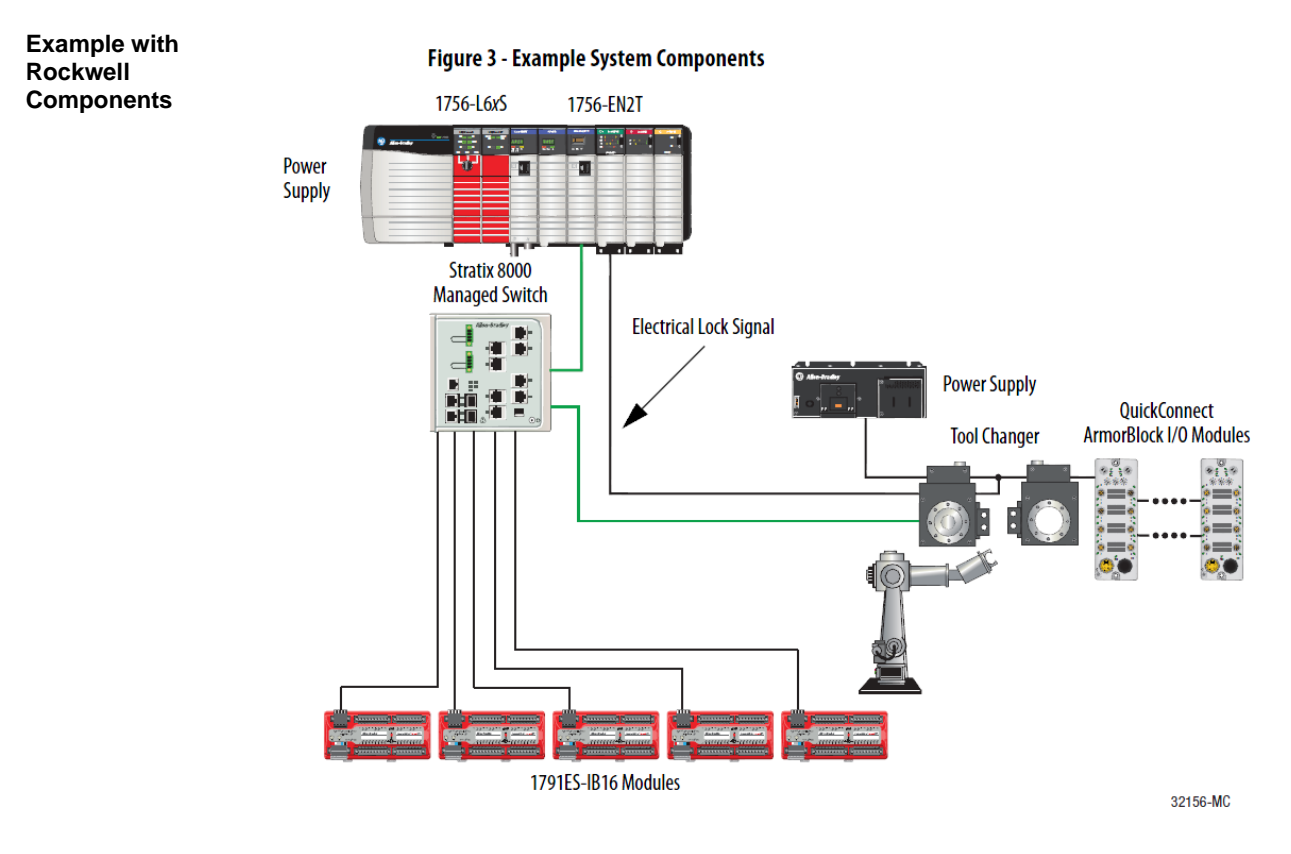

### Source:

Allen-Bradley Ethernet/IP QuickConnect Application Technique, Page 12

Please also note the following:

- Direct connection between PLC and QuickConnect slave with crossover cable
- Slave-to-slave connection using patch cable
- For setting up the topology, only the linear topology with a maximum of 20 modules on the tool side is permitted.
- If needed, only one managed switch may be used between the PLC and Ethernet/IP slave.
- To trigger the QuickConnect sequence, an electrical lock signal is required that reads in the supply voltage of the QuickConnect slaves via the controller.

<span id="page-22-0"></span>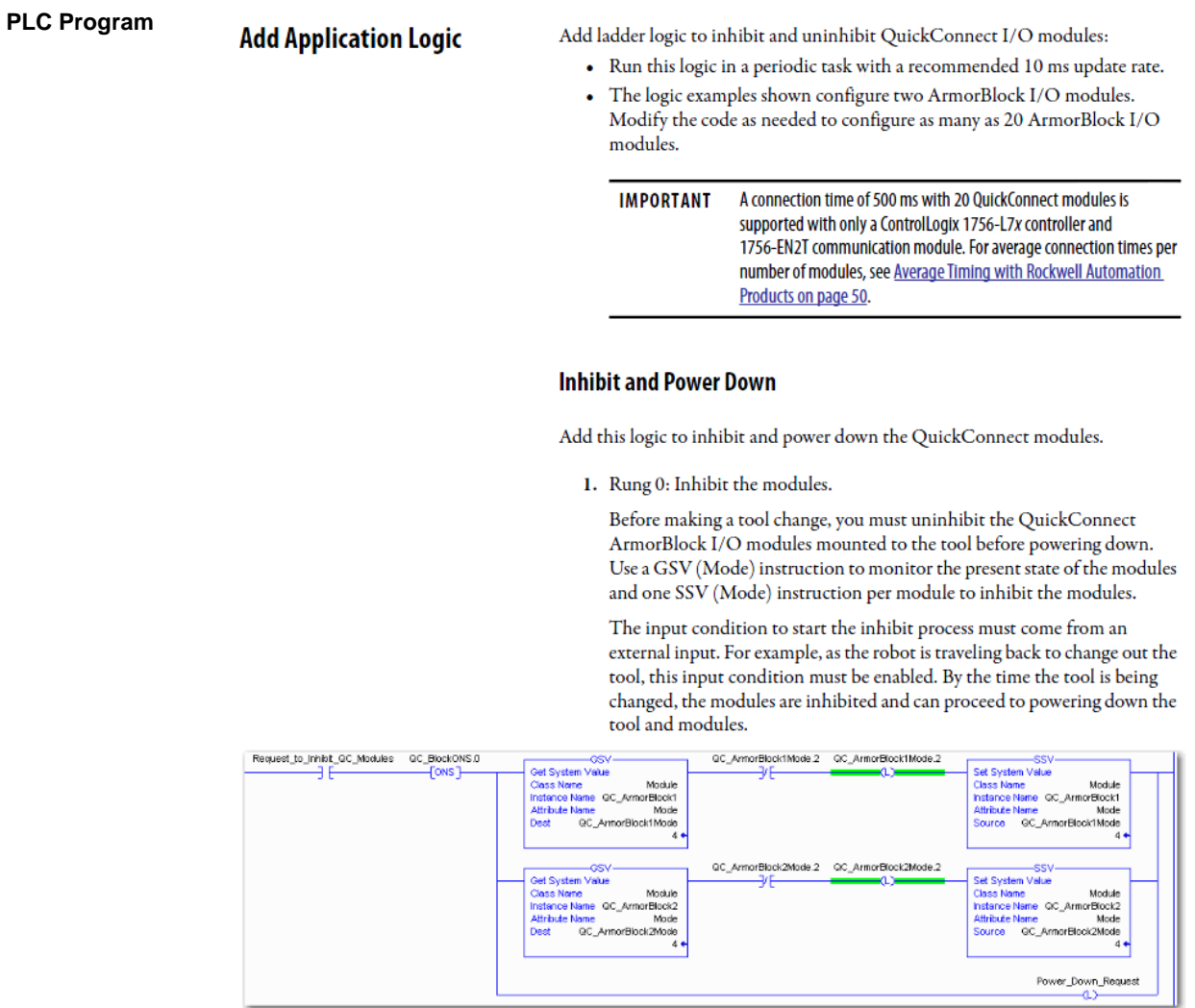

Source:

Allen-Bradley Ethernet/IP QuickConnect Application Technique, Page 29

### 2. Rung 1: Verify the modules are inhibited.

After the modules have been inhibited, verify that the modules have inter the modules have been immideed, verify that the modules have<br>indeed been inhibited. Use one GSV (Entry Status) instruction per<br>module. When the Entry Status value equals a decimal value of 24576, the module can be disconnected from the robotic arm and powered down.

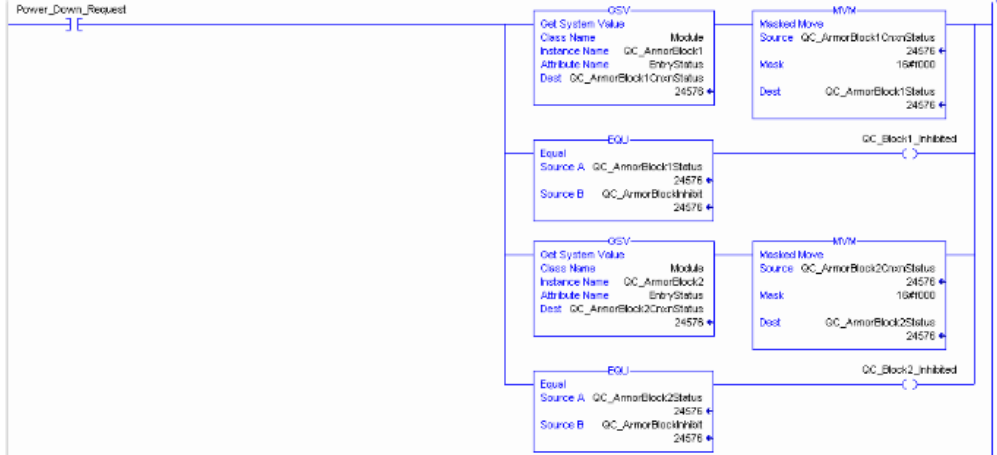

3. Rung 2: Power down the modules.

This rung verifies that all the modules have been inhibited and powered down. The tool and modules can be physically disconnected from the robotic arm.

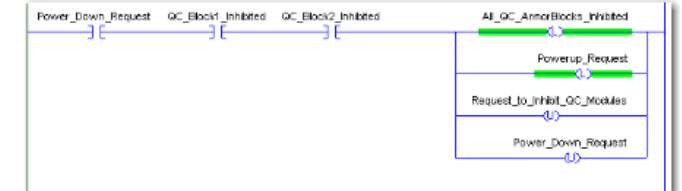

Source: Allen-Bradley Ethernet/IP QuickConnect Application Technique, Page 30

### **Uninhibit and Power Up**

Add this logic to uninhibit and power up the QuickConnect I/O modules.

1. Rung 3: Power up the modules.

Once the tool and module is connected, an external input module sends an electrical lock input signal. On receipt of the signal, start a timer to keep track of how long the tool and modules have been connected.

Every QuickConnect ArmorBlock I/O module has a delay time embedded in its electronic data sheet (EDS) file. This delay time is the amount of time the module takes to power up. The module takes about 300 ms to fully power up before establishing a connection to the controller.

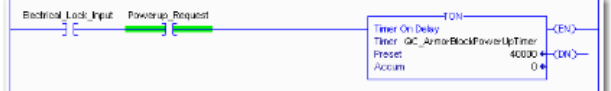

2. Rung 4: Uninhibit the modules.

When the Timer. Acc is greater then or equal to the module delay time (300 ms), use an SSV (Mode) instruction to uninhibit the module. Use a GSV (Mode) instruction to verify the mode of the module at powerup.

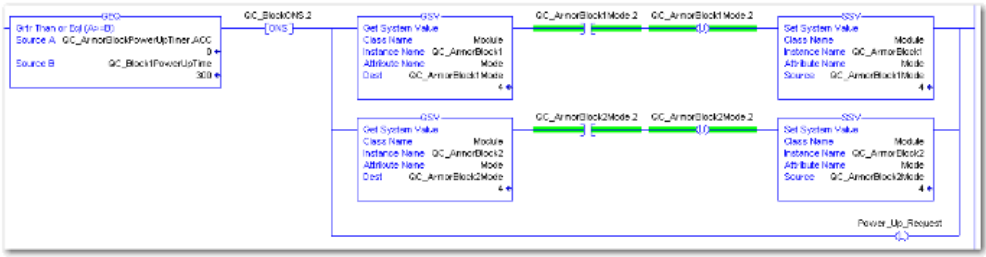

Source:

Allen-Bradley Ethernet/IP QuickConnect Application Technique, Page 31

3. (Optional) Rung 5: Verify the modules are uninhibited.

After the modules have been uninhibited, verify that the modules have indeed been uninhibited. Use one GSV (Entry Status) instruction per module. When the Entry Status value equals a decimal value of 16384, the module has been uninhibited.

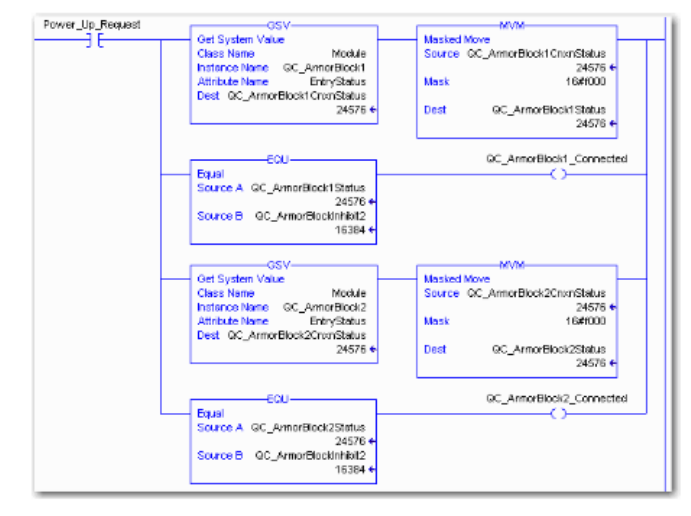

Source:

Allen-Bradley Ethernet/IP QuickConnect Application Technique, Page 32

<span id="page-25-0"></span>**Fault State** A safe state that the port is to take on in the case of a loss of bus communication can be predefined for each output on the port pins.

> The fault state settings can be configured using the following class instance attributes of the explicit messages.

<span id="page-25-2"></span><span id="page-25-1"></span>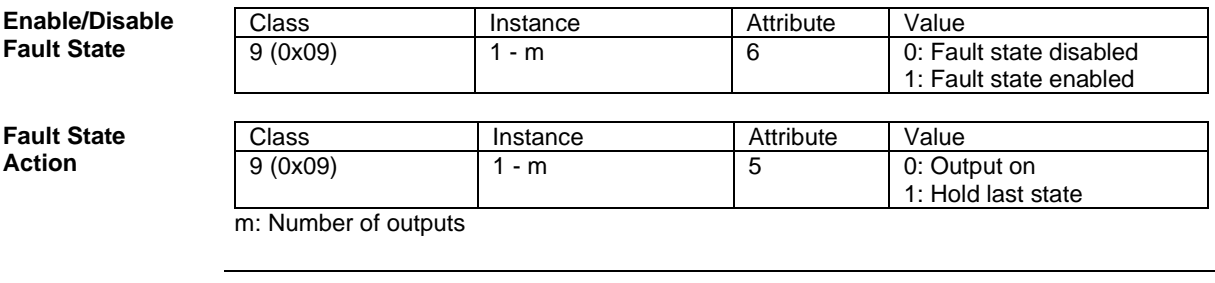

## **Note**

Li.

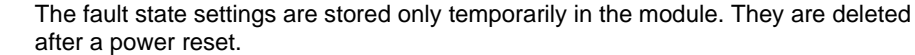

To ensure a long-term fault state configuration, the configuration has to be programmed via the PLC so that the settings are transferred to the module again when the system is restarted.

<span id="page-26-0"></span>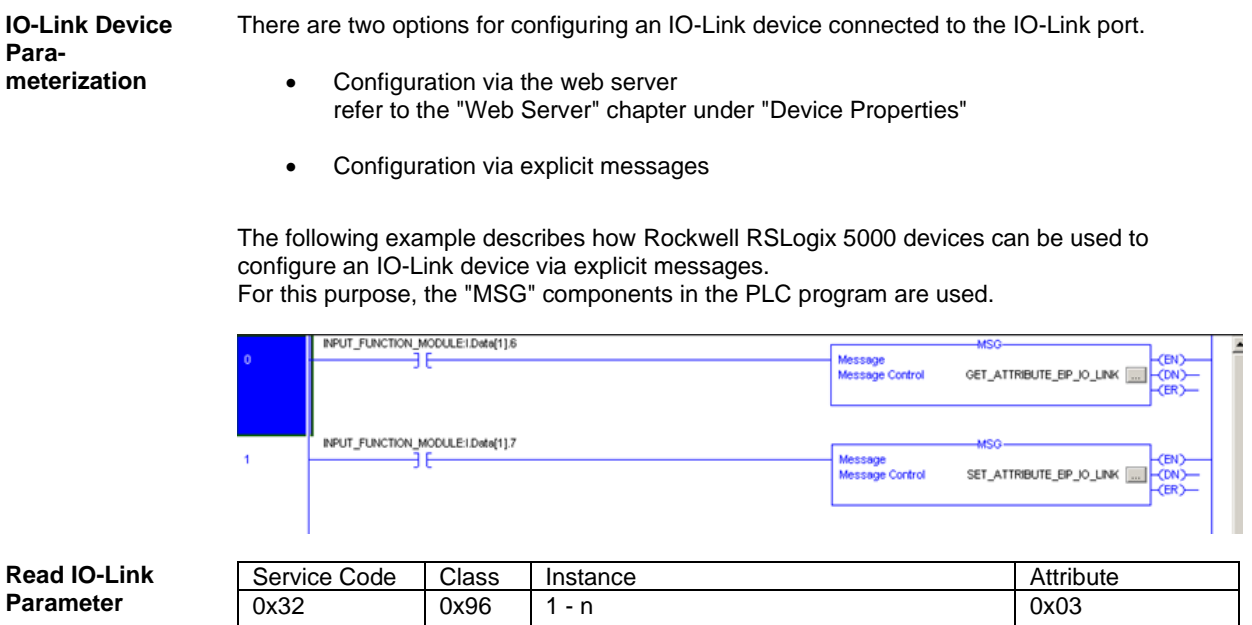

<span id="page-26-1"></span>n: Number of ports

Source Length must correspond to at least the read parameters, but a larger value can also be entered. (In this example, 100 bytes)

As the Source Element (Write) and as the Destination Element (Read), create one SINT[100] array each and select the first line[0].

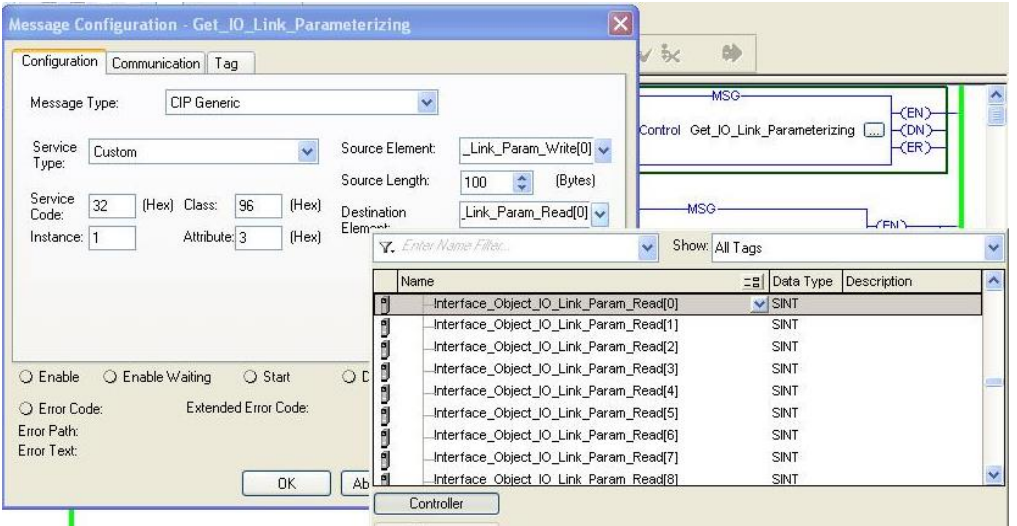

(Read Parameter)

In the Source Element Array (Write), enter which index is to be read. In this example, this is index 0x4E.

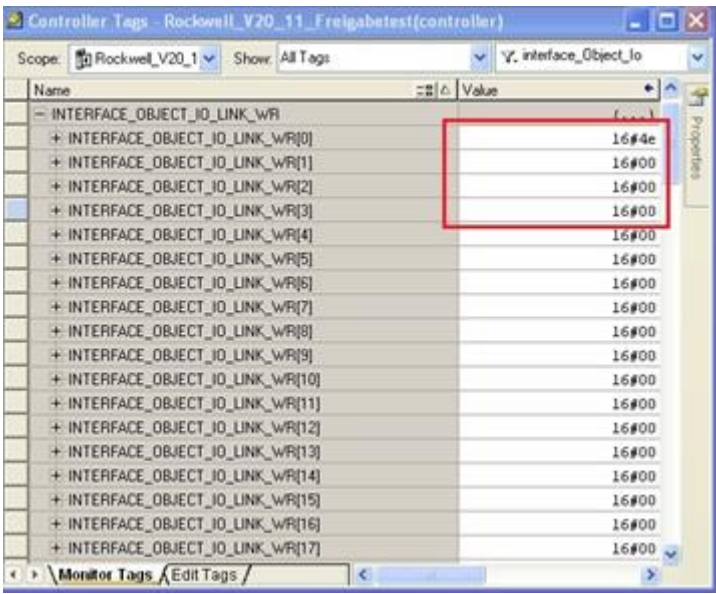

Destination Array (Read) shows the read-out value. In case of a configuration error, the error code is likewise displayed there.

In the "Communication" window, you have to select the Ethernet module on which the configuration is to take place.

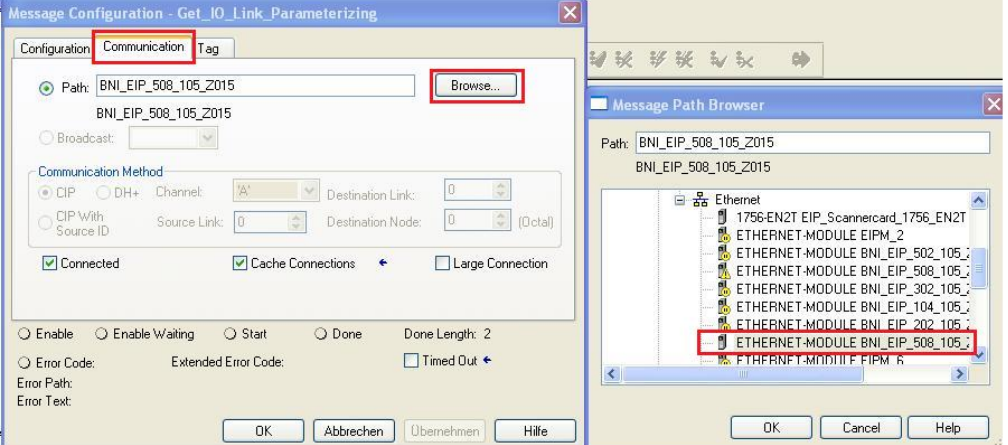

<span id="page-28-0"></span>**Write IO-Link Parameter**

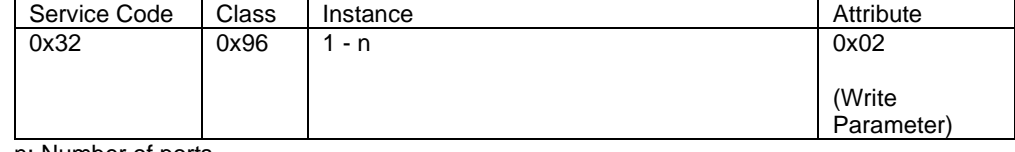

n: Number of ports

Source Element and Destination Element are to be selected so they are identical to the previous example, "Read IO-Link parameter". The Source Length must be exactly the same length as the parameter data to be written.

In this example, index 0x4E, subindex 0,

value 0x02 is written in Source Element Array (Write).

In case of a configuration error, an error code appears in Destination Element Array (Read).

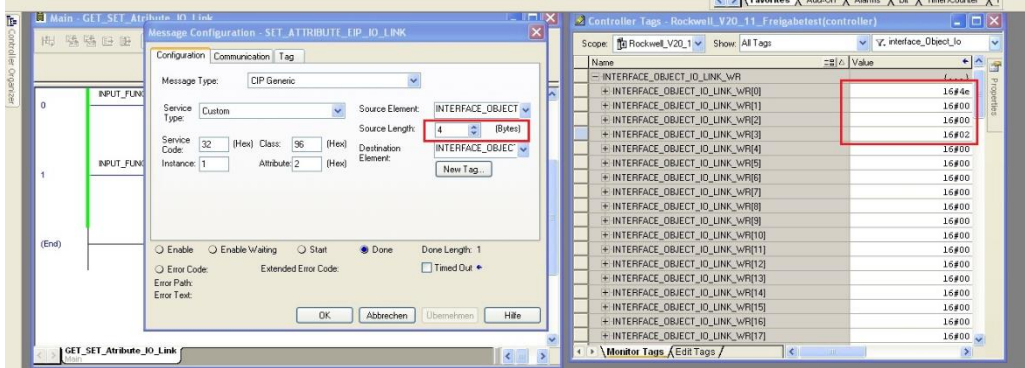

In the "Communication" window, you likewise have to select the Ethernet module on which the configuration is to take place.

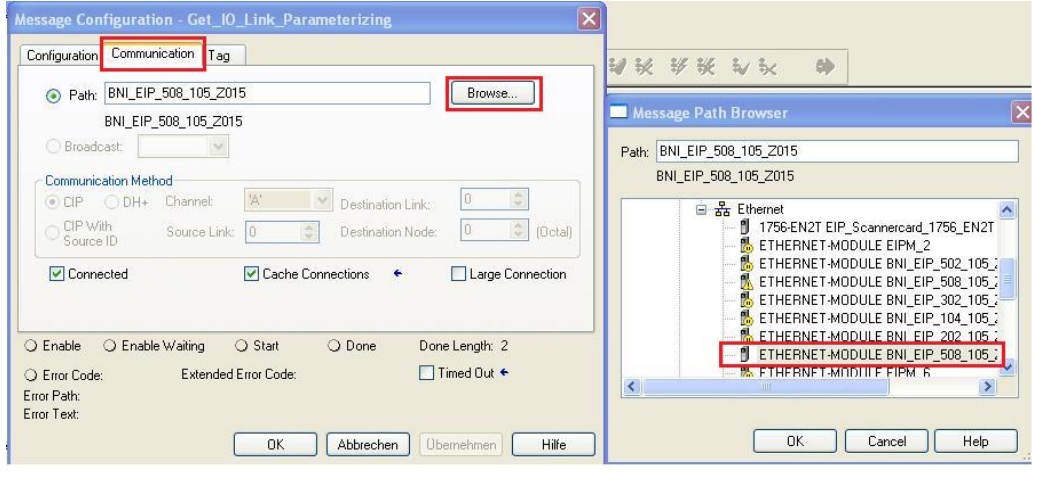

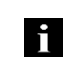

**Note** The explicit messages functions are implemented in accordance with the Volume 1: Common Industrial Protocol Specification and Volume 2: Ethernet/IP Adaption of CIP.

### <span id="page-29-0"></span>**7 Process Data**

### <span id="page-29-1"></span>**7.1. Process Data Inputs**

The input data size is 392 bytes. Take a look at the tables below for the allocation of the process data inputs.

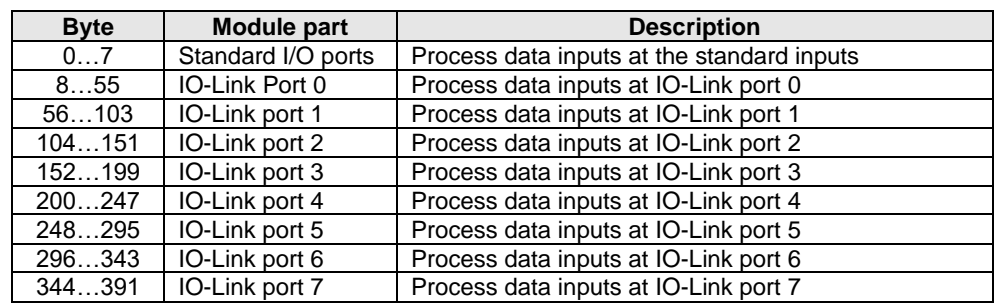

### <span id="page-29-2"></span>**Standard Input Data**

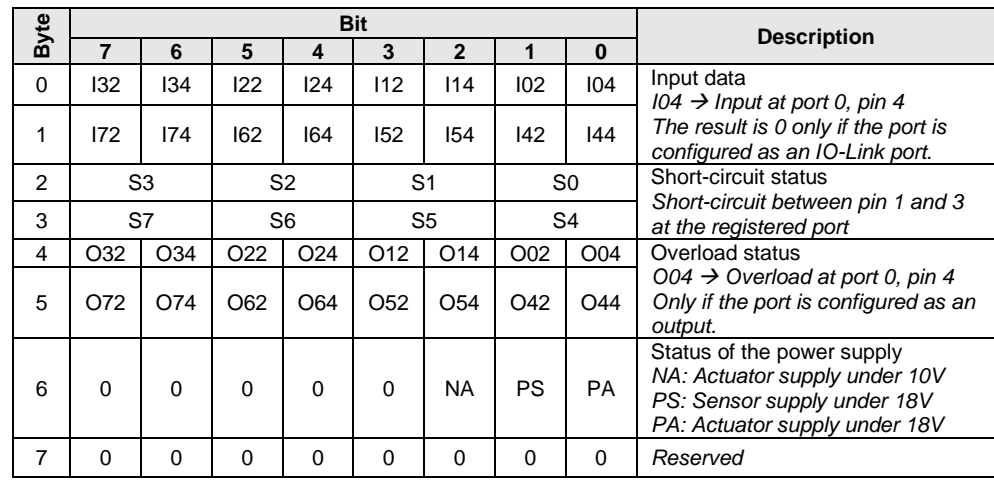

### **7 Process Data**

### <span id="page-30-0"></span>**IO-Link Input Data**

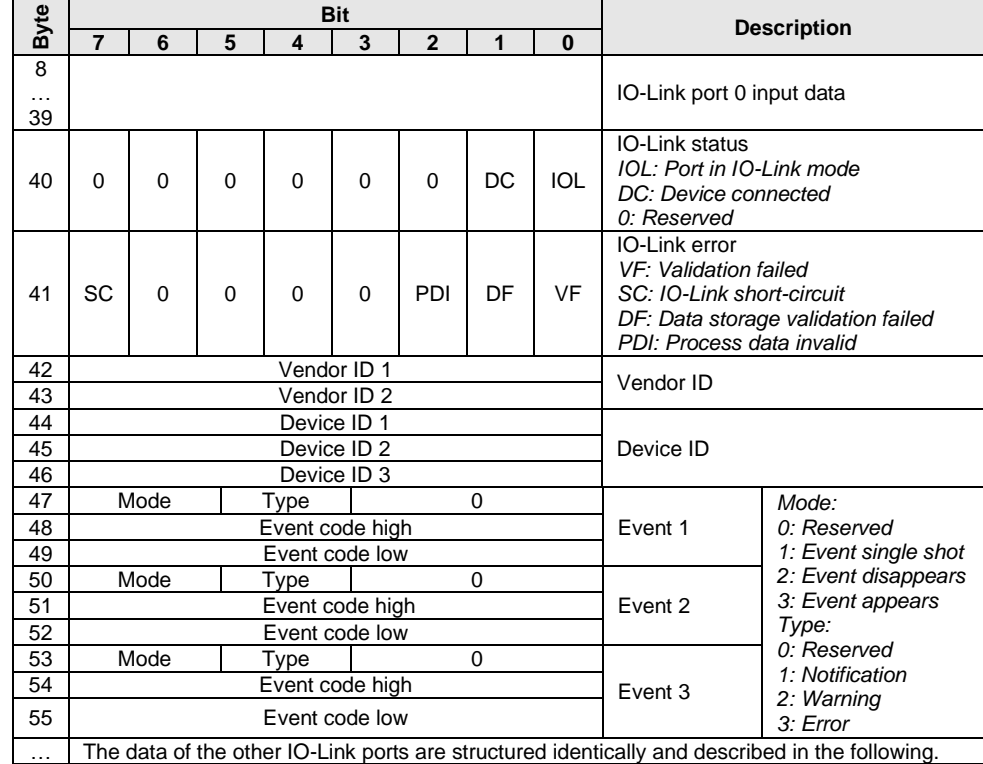

### **7 Process Data**

### <span id="page-31-0"></span>**7.2. Process Data Outputs**

The output data size is 262 bytes. Take a look at the tables below for the allocation of the process data outputs.

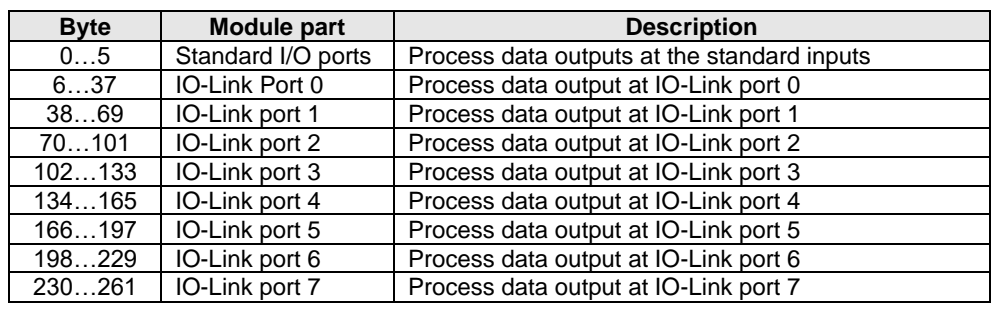

# <span id="page-31-1"></span>**Standard Output**

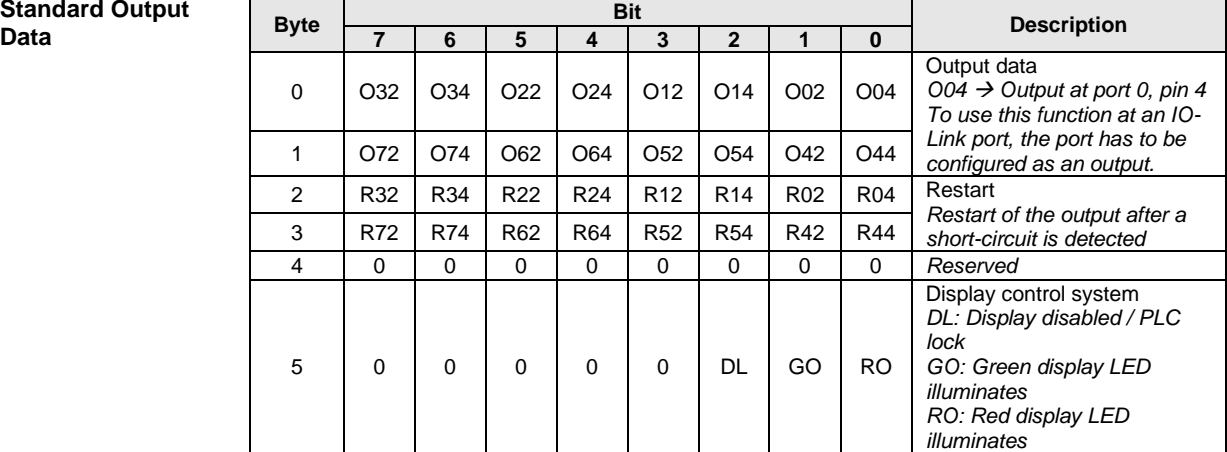

# <span id="page-31-2"></span>**IO-Link Output**

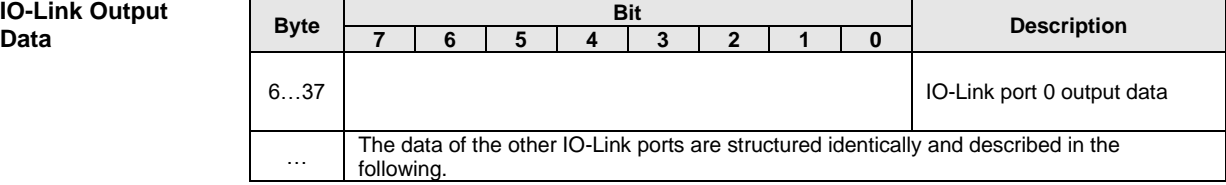

### <span id="page-32-0"></span>**8 Web interface**

<span id="page-32-4"></span><span id="page-32-3"></span><span id="page-32-2"></span><span id="page-32-1"></span>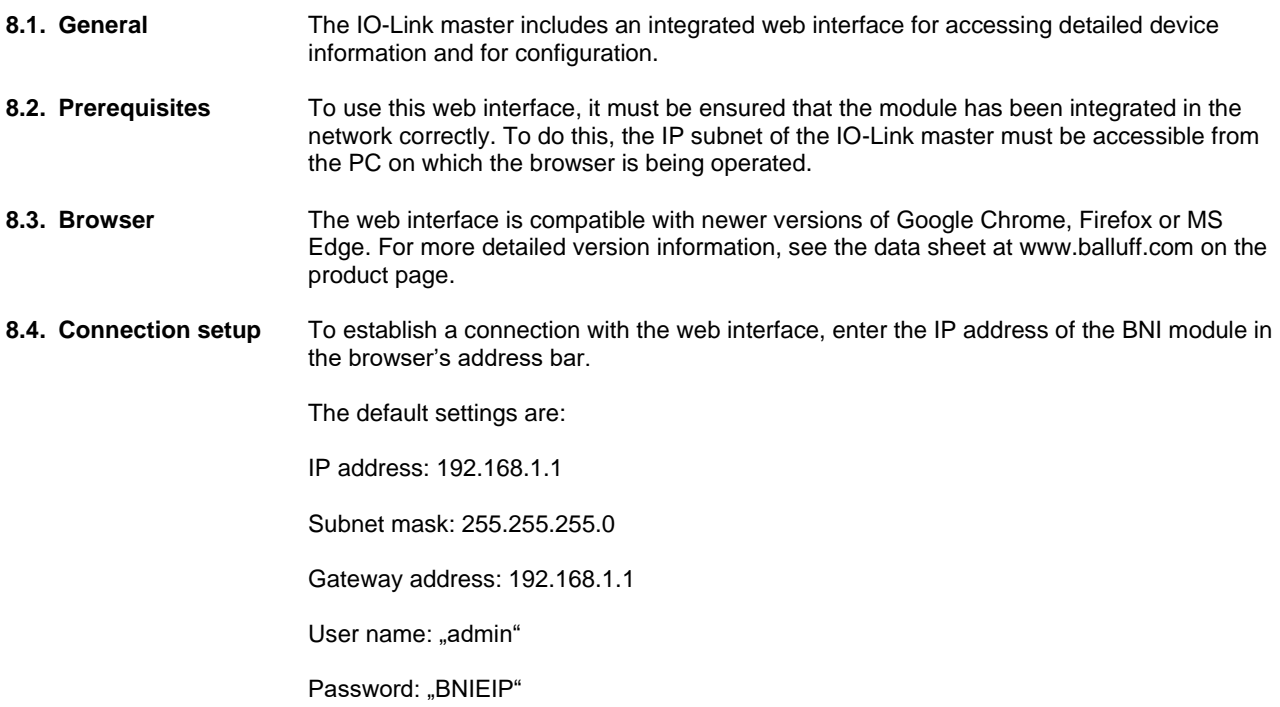

WebUI starts with the network settings. When logged in, the settings can be carried out.

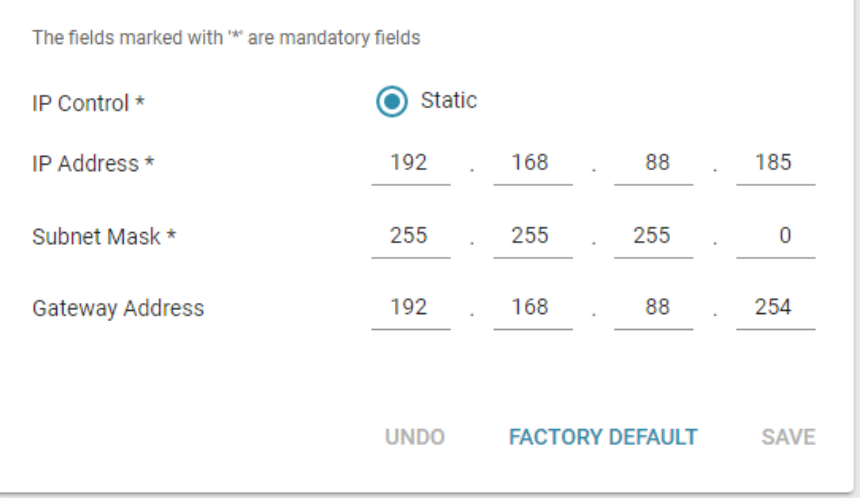

### <span id="page-33-0"></span>**9 Appendix**

<span id="page-33-3"></span><span id="page-33-2"></span><span id="page-33-1"></span>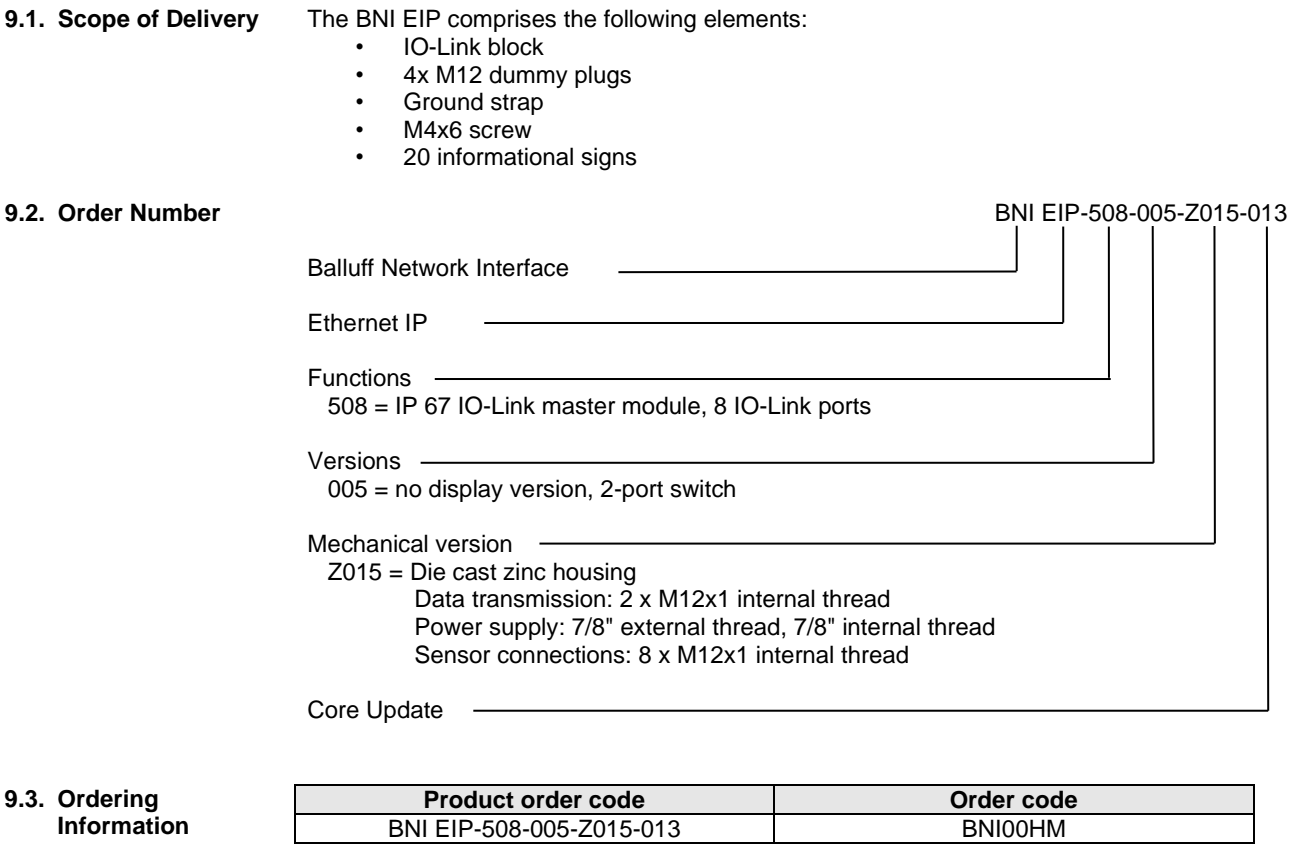

<span id="page-34-0"></span>**Notes**

# **www.balluff.com**

**Headquarter & Technical Service Hub Region EMEA**

Balluff GmbH Schurwaldstraße 9 73765 Neuhausen a.d.F.

 $\epsilon$ many $\epsilon$ Germany www.balluff.com/go/support